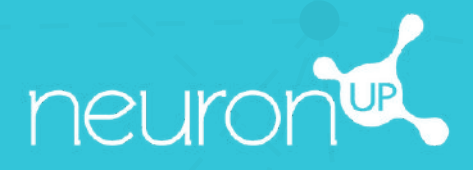

# **MANUALE**

## **LAVORARE CON VARI UTENTI SIMULTANEAMENTE**

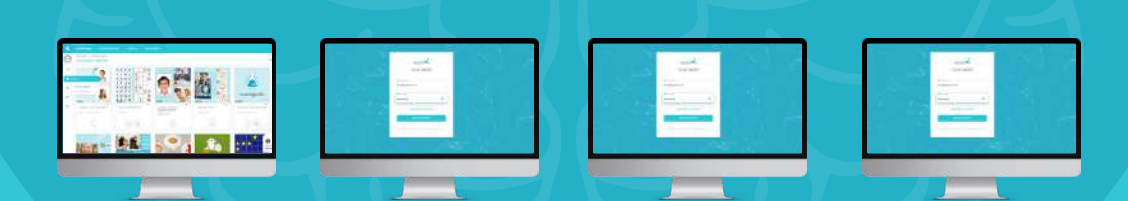

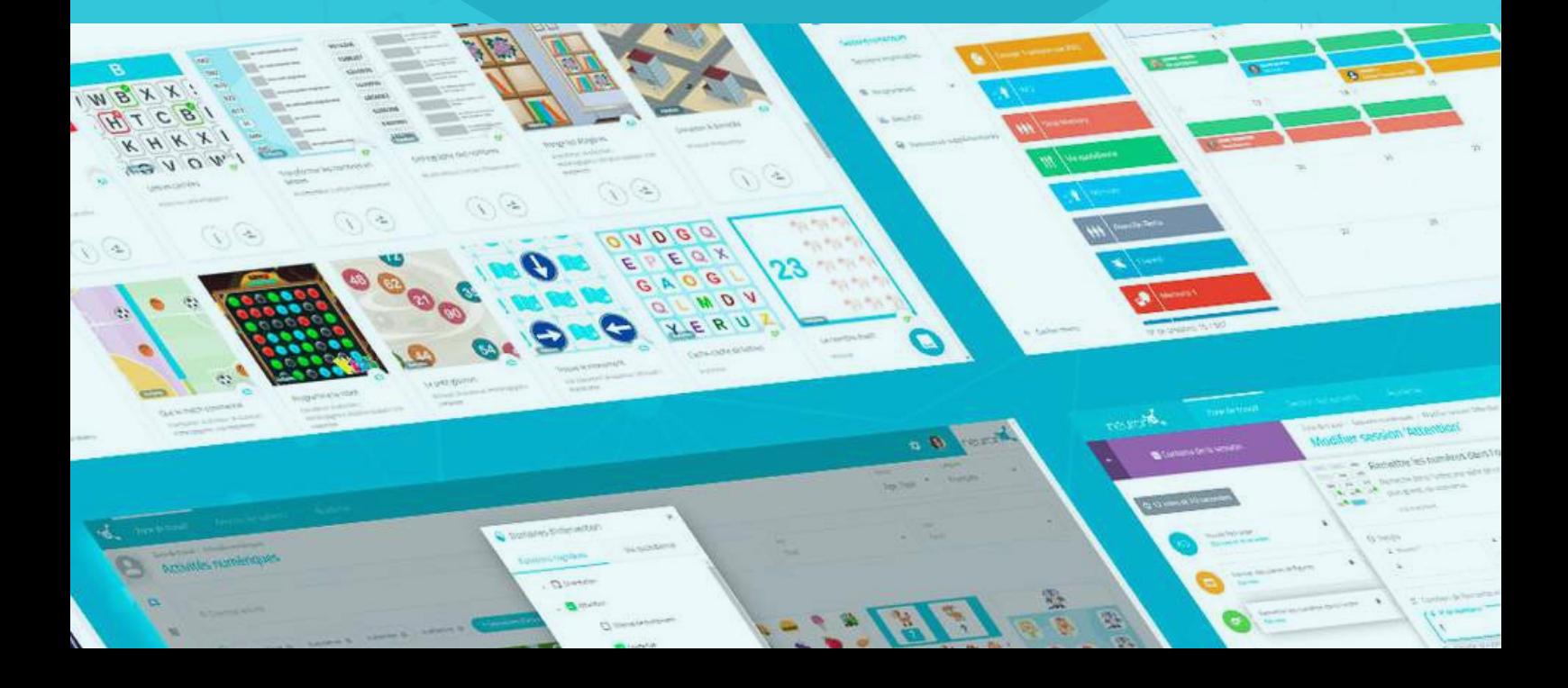

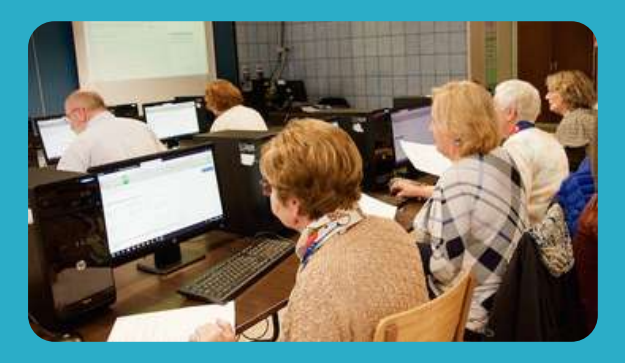

Con NeuronUP puoi far lavorare i tuoi utenti su diversi dispositivi in contemporanea.

![](_page_1_Figure_2.jpeg)

A tale scopo, **è necessario collegarsi in successione con la propria password al computer di ciascun utente** e avviare la seduta che gli è stata assegnata.

#### **1. Assegna una seduta**

![](_page_1_Figure_5.jpeg)

Dal menu, clicca su "**Sedute**" e poi su "**Sedute digitali**".

#### **2. Scegliere e cliccare sulla seduta per assegnarla**

![](_page_1_Picture_8.jpeg)

Scegli una seduta e fai clic su di essa o trascinala nella data in cui vuoi assegnarla.

### **3. Scegli gli utenti a cui vuoi assegnare la seduta**

![](_page_2_Picture_1.jpeg)

Nell'elenco dei pazienti, scegli quelli che lavoreranno con questa seduta.

#### **Nota**:

Affinché gli utenti possano lavorare individualmente in contemporanea, è necessario avere tanti dispositivi quanti sono gli utenti.

Ad esempio, per far lavorare 2 utenti **contemporaneamente**, sono necessari 2 computer o 2 tablet.

#### **4. Vai sul dispositivo del primo utente e fai clic su "Avvia" nella sua seduta.**

**Da qui in poi, è necessario ripetere la procedura su ogni dispositivo degli utenti.**

![](_page_2_Picture_295.jpeg)

Una volta effettuato l'accesso al computer del primo utente con le password, fai clic su "**Sedute**".

Seleziona la seduta dell'utente (in questo caso Elettra) e fai clic su "**Inizia**".

### **La seduta dell'utente si avvia nel suo dispositivo**

#### Ciao Elettra

Attenzione sostenuta

![](_page_3_Picture_3.jpeg)

Da questo momento in poi, la seduta è sicura.

L'utente può accedere solo alla sua seduta.

È sufficiente fare clic su "**Inizia**" per iniziare a lavorare.

# Nella vecchia fattoria Riempire una griglia di disegni secondo le<br>istruzioni. Modalità correzione Modalità libera

#### **Passa al dispositivo del secondo utente**

Modalità personalizzate

А

![](_page_3_Picture_161.jpeg)

![](_page_3_Picture_10.jpeg)

JH.

 $x+y=z$ 

Ripeti la procedura precedente.

**Accedi con tue password al dispositivo del secondo utente.**

![](_page_4_Picture_0.jpeg)

Ripeti la procedura per tutti gli utenti a cui si desideri assegnare la seduta.

Ciao Elettra

Attenzione sostenuta

Inizia